# **SmartPort-Schnittstellenkonfiguration für die Managed Switches der Serien 200 und 300**

## **Ziel**

Die Managed Switches der Serien 200 und 300 bieten Smartports. Smartports erkennen ein Gerät, das derzeit mit dem Switch verbunden ist, und wenden automatisch eine Konfiguration oder ein Makro an, um dieses Gerät richtig zu konfigurieren. Sie können eine Schnittstelle bearbeiten, um diese Konfiguration auf bestimmte Geräte anzuwenden. Smartports sind eine gute Möglichkeit, verschiedene Geräte einzurichten, die mit einem Switch verbunden sind. In diesem Artikel wird erläutert, wie Sie SmartPort auf einer Schnittstelle der Managed Switches der Serien 200 und 300 konfigurieren.

## **Unterstützte Geräte**

 $\tilde{a}$ f» Managed Switches der Serien SF/SG 200 und SF/SG 300

## **Software-Version**

 $•1.3.0.62$ 

## **SmartPort-Schnittstellenkonfiguration**

Schritt 1: Melden Sie sich beim Webkonfigurationsprogramm an, und wählen Sie **Smartport > Interface Settings**. Die *Seite Schnittstelleneinstellungen* wird geöffnet:

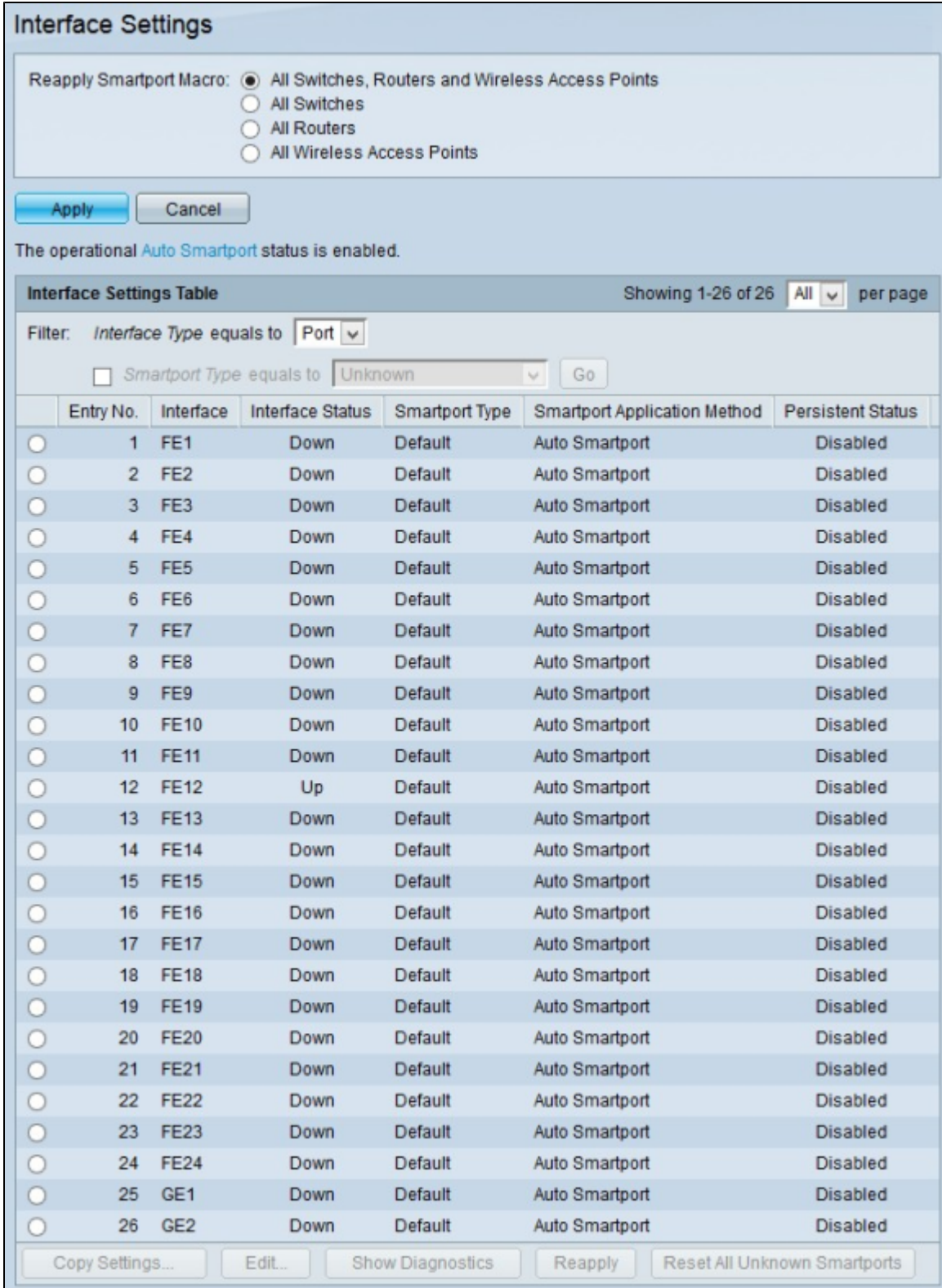

Schritt 2: Klicken Sie im Feld Smartport-Makro erneut anwenden auf eines der verfügbaren Optionsfelder, um die Geräte auszuwählen, auf die ein Makro erneut angewendet werden soll:

 $\tilde{a}f$ » Alle Switches, Router und Wireless Access Points: Das Makro wird wieder auf alle Switches, Router und Wireless Access Points angewendet.

 $\tilde{a}f$ » Alle Switches - Makros werden nur auf Switches angewendet.

 $\tilde{a}f$ » Alle Router - Makro wird nur auf Router angewendet.

 $\tilde{a}$ f» Alle Wireless Access Points - Makro wird nur auf Wireless Access Points angewendet.

Schritt 3: Klicken Sie auf **Apply**, um das Makro auf die ausgewählten Geräte erneut anzuwenden.

**Hinweis**: Die Schaltflächen **Diagnose anzeigen, erneut anwenden** und **Alle unbekannten Smartports zurücksetzen** sind nur aktiviert, wenn ein SmartPort-Makro fehlschlägt und der Schnittstellentyp unbekannt ist. Wenn dies der Fall ist, klicken Sie auf **Diagnose anzeigen**, um zu sehen, wo das Makro fehlschlug. Nachdem das Makro behoben wurde, können Sie auf **Neu anwenden** klicken, um das Makro erneut anzuwenden. Wenn das Problem weiterhin besteht, klicken Sie auf **Alle unbekannten Smartports zurücksetzen**, um die Schnittstellen auf ihre Standardwerte zurückzusetzen. Sie können das Makro erneut anwenden, sobald das Makro vollständig behoben ist.

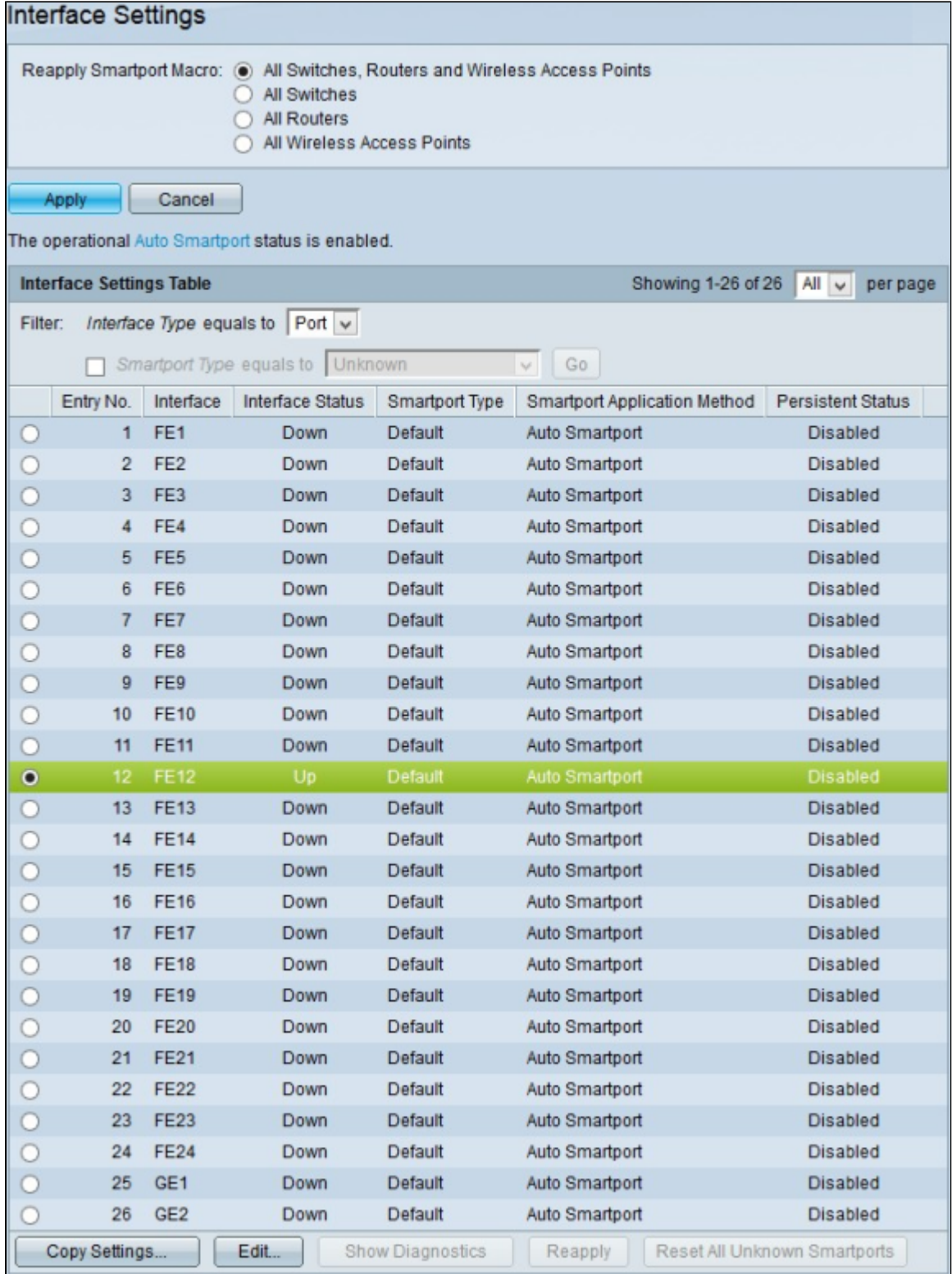

Schritt 4: Um die Auto Smartport-Konfiguration einer bestimmten Schnittstelle zu bearbeiten, klicken Sie auf das Optionsfeld der Schnittstelle, die Sie bearbeiten möchten.

Schritt 5: Klicken Sie auf **Bearbeiten**. Das Fenster *"Schnittstelleneinstellungen bearbeiten*" wird angezeigt.

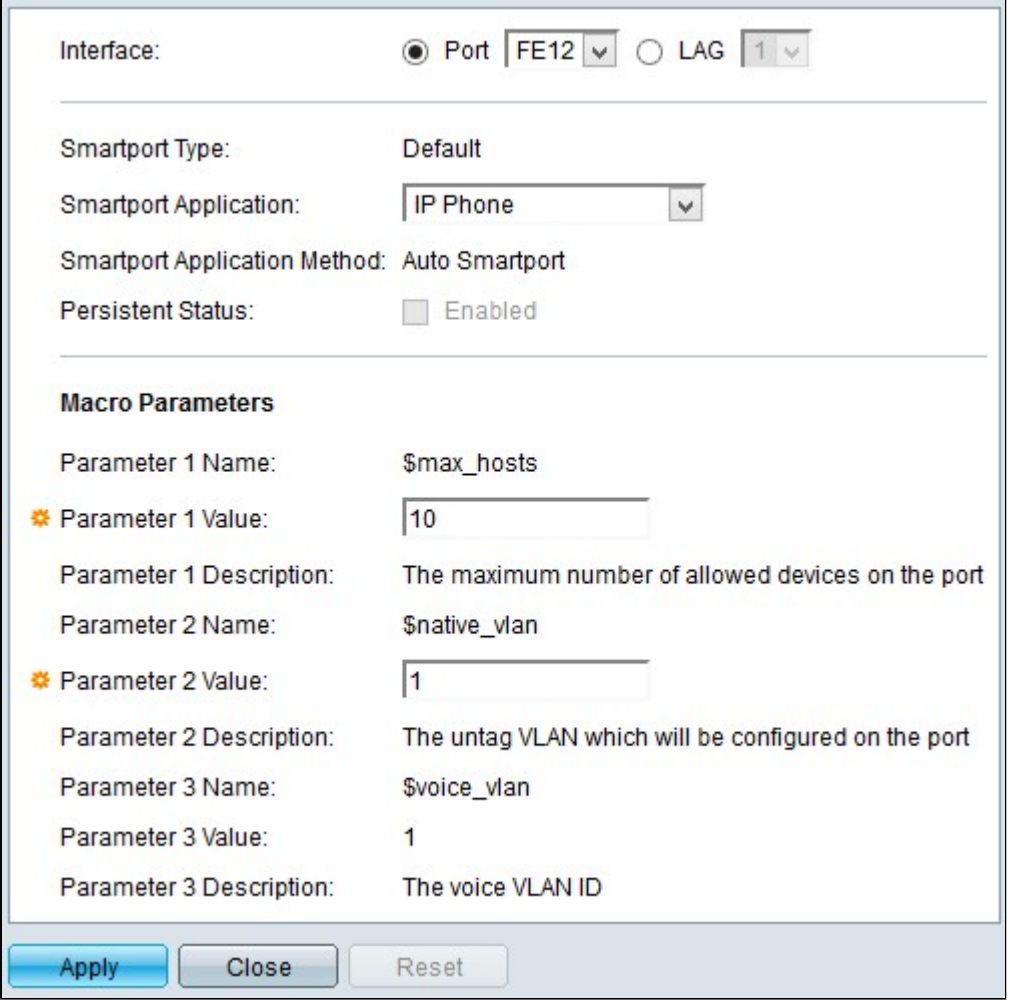

**Hinweis**: Wenn Sie eine LAG-Schnittstelle (Link Aggregation Group) bearbeiten möchten, klicken Sie auf **LAG**. Wählen Sie aus der Dropdown-Liste LAG (LAG) die LAG aus, die Sie bearbeiten möchten. Eine LAG kombiniert einzelne Schnittstellen in einer einzelnen logischen Verbindung, wodurch eine aggregierte Bandbreite von bis zu acht physischen Verbindungen bereitgestellt wird.

Das Feld SmartPort-Typ zeigt den aktuellen SmartPort-Typ an, der auf der ausgewählten Schnittstelle konfiguriert wurde.

Schritt 6: Wählen Sie in der Dropdown-Liste SmartPort-Anwendung die Anwendung aus, die Sie auf die ausgewählte Schnittstelle anwenden möchten.

Das Feld SmartPort-Anwendungsmethode zeigt die aktuelle Methode an, die auf die ausgewählte Schnittstelle angewendet wurde. Schnittstellen werden standardmäßig mit der Auto Smartport-Anwendungsmethode zugewiesen. Wenn in Schritt 6 keine Anwendung ausgewählt wird, wählt Auto Smartport eine Anwendung aus, die auf den Informationen im CDP (Cisco Discovery Protocol) und/oder LLDP (Link Layer Discovery Protocol) basiert. Dabei handelt es sich um Protokolle, die alle erforderlichen Informationen über die verbundenen Geräte am Switch sammeln.

Schritt 7. Aktivieren Sie im Feld Persistent Status (Dauerhafter Status) das Kontrollkästchen **Enabled (Aktiviert**), um den dauerhaften Status für die Schnittstelle zu aktivieren. Diese Option ist nur

verfügbar, wenn in Schritt 6 Auto Smartport als Smartport-Anwendung ausgewählt wurde. Bei aktiviertem persistenten Status bleibt Auto Smartport auf der Schnittstelle aktiviert, selbst wenn die Schnittstelle ausfällt oder der Switch neu gestartet wird.

Schritt 8: Im Feld Makroparameter werden die nächsten Informationen für bis zu drei Parameter eines Makros angezeigt. Diese Parameter variieren entsprechend mit der in Schritt 5 ausgewählten Smartport-Anwendung. Die folgenden Parameter werden angezeigt:

 $\tilde{a}f$ » Parametername  $\hat{a} \in \mathcal{C}$  Zeigt den Namen des Parameters im aktuellen Makro an.

 $\tilde{a}f$ » Parameterwert  $\hat{a}\in \tilde{c}$  Zeigt den aktuellen Parameterwert des Makros an. Für den Wert von Parameter 1 stellt dieser Wert die maximale Anzahl von Hosts/Geräten dar, die der Port zulässt. Für den Wert von Parameter 2 stellt dieser Wert die dem Port zugewiesene VLAN-ID dar. Sie können sowohl Parameter 1 als auch 2 Werte bearbeiten, aber Sie können Parameter 3 Wert nicht bearbeiten. Parameter 3 Wert ist fest und kann nicht geändert werden.

 $\tilde{a}$  Parameterbeschreibung - Zeigt eine kurze Beschreibung des Parameters an.

Schritt 8: Klicken Sie optional auf **Zurücksetzen**, um die aktuelle Schnittstelle auf die Standardwerte zurückzusetzen.

Schritt 9. Klicken Sie auf **Apply**, um die Konfiguration zu speichern.

#### **Anwenden einer SmartPort-Schnittstellenkonfiguration auf mehrere Schnittstellen**

Schritt 1: Melden Sie sich beim Webkonfigurationsprogramm an, und wählen Sie **Smartport > Interface Settings**. Die *Seite Schnittstelleneinstellungen* wird geöffnet:

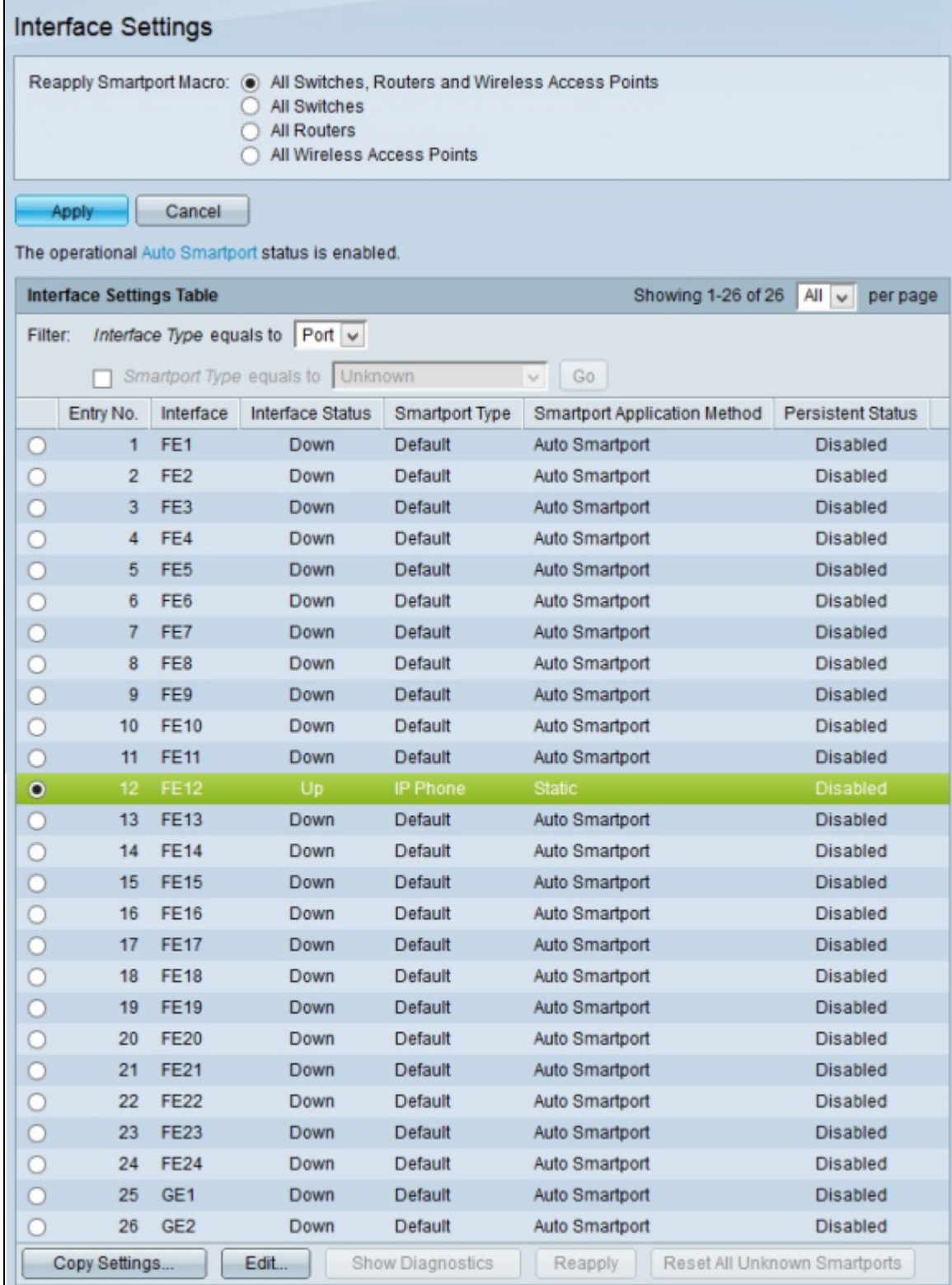

Schritt 2: Klicken Sie auf das Optionsfeld der Schnittstelle, die Sie auf mehrere Schnittstellen anwenden möchten.

Schritt 3: **Klicken Sie auf Einstellungen kopieren**. Das Fenster *Copy Settings* wird angezeigt.

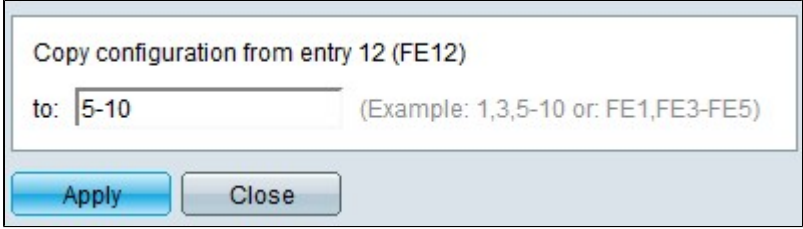

Schritt 4: Geben Sie im Feld To (An) die Schnittstellen ein, für die Sie die Konfiguration der in Schritt 2 ausgewählten Schnittstelle übernehmen möchten. Sie können eine einzelne oder mehrere Schnittstellen eingeben. Sie können die Schnittstellennummern oder den Namen der Schnittstellen als Eingabe verwenden. Sie können jede Schnittstelle durch ein Komma getrennt eingeben (z. B. 1, 3, 5 oder GE1, GE3, GE5) oder Sie können einen Bereich von Schnittstellen eingeben (z. B. 1-5 oder GE1-GE5).

Schritt 5: Klicken Sie auf **Apply**, um die Konfiguration zu speichern.

Die nachfolgende Abbildung zeigt die Änderungen nach der Konfiguration.

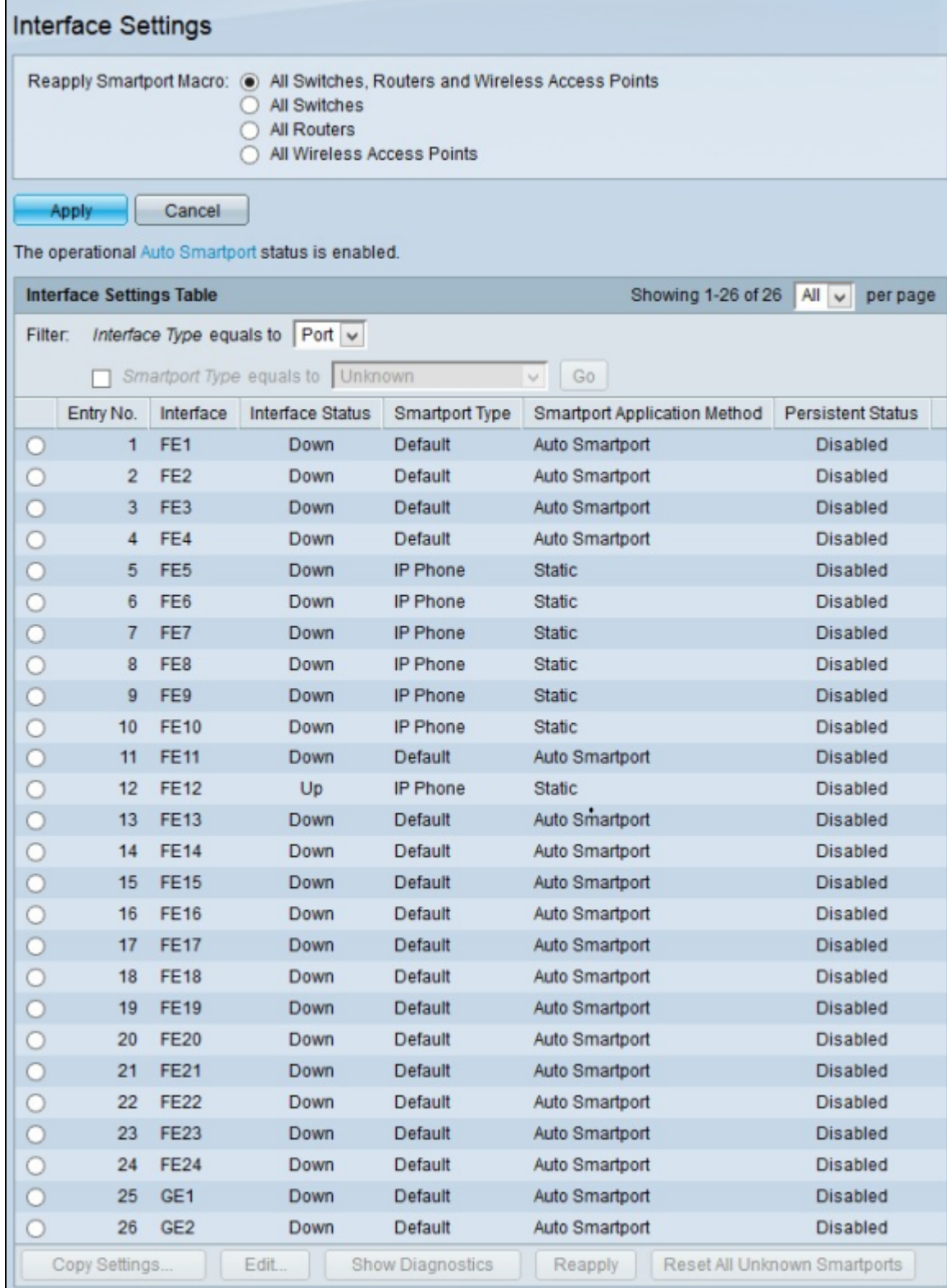

#### Informationen zu dieser Übersetzung

Cisco hat dieses Dokument maschinell übersetzen und von einem menschlichen Übersetzer editieren und korrigieren lassen, um unseren Benutzern auf der ganzen Welt Support-Inhalte in ihrer eigenen Sprache zu bieten. Bitte beachten Sie, dass selbst die beste maschinelle Übersetzung nicht so genau ist wie eine von einem professionellen Übersetzer angefertigte. Cisco Systems, Inc. übernimmt keine Haftung für die Richtigkeit dieser Übersetzungen und empfiehlt, immer das englische Originaldokument (siehe bereitgestellter Link) heranzuziehen.